## **Funds Management System**

Client portal guide for applicant organisations

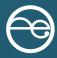

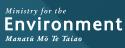

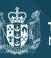

**Te Kāwanatanga o Aotearoa** New Zealand Government This document may be cited as: Ministry for the Environment. 2022. *Funds Management System – Client portal guide for applicant organisations*. Wellington: Ministry for the Environment.

Published in November 2020 by the Ministry for the Environment Manatū Mō Te Taiao PO Box 10362, Wellington 6143, New Zealand

Updated November 2022

ISBN: 978-1-99-102587-6 Publication number: ME 1693

© Crown copyright New Zealand 2022

This document is available on the Ministry for the Environment website: environment.govt.nz.

## Contents

| The FMS client portal for applicant organisations                      | 4  |
|------------------------------------------------------------------------|----|
| Getting started                                                        | 4  |
| Finding your way around the client portal                              | 6  |
| How to register as an FMS user via RealMe                              | 8  |
| How to register an account for your organisation                       | 12 |
| When you are not sure if you are already registered                    | 12 |
| How to create an account if your organisation isn't already registered | 13 |
| How to save the accountable officer's details                          | 14 |
| How to log out of client portal                                        | 14 |
| Managing your organisation's account                                   | 14 |
| Roles overview                                                         | 14 |
| Nominated contacts                                                     | 15 |
| How do I invite others to join my organisation account?                | 15 |
| How do I invite others who are already listed?                         | 16 |
| How to update your organisation account details                        | 17 |
| How to update your user profile details                                | 18 |

# The FMS client portal for applicant organisations

This guide supports applicant organisations using the Ministry for the Environment's Funds Management System client portal to apply for waste investments funding and report on projects that are awarded funding. It covers:

- 1. getting started
- 2. navigation and terminology
- 3. registration via RealMe
- 4. registering an account for your organisation.

## **Getting started**

The client portal is the external facing component of our Funds Management System (FMS). Through the client portal, organisations can apply for open grant funding rounds and provide the information requested for any successful applications.

Before you can use the FMS, you will first need to register as an FMS client portal user and you will need an account for your organisation.

#### Note:

The full version of this guide will be available once you have set up your FMS account.

#### **Client portal terminology**

Some of the key terms used in the client portal are:

- **RealMe** is a username and password management service provided by the Department of Internal Affairs. It allows you to use one username and password across many government digital services
- user profile is your own information
- contact is the contact details for anyone linked to your account
- **account** is the account for one organisation; you can belong to multiple organisations (for example, if you are a consultant or adviser)
- project is any application you make for grant funding, successful or unsuccessful
- **report** is an online form you need to complete to provide progress or other information about any successful project the Ministry is funding
- key contact is the person the Ministry will contact about any application, or funded project
- accountable officer is the signatory for your organisation.

#### **Colour coding**

Information on the forms is colour coded to help you quickly identify what type of information is displayed.

#### Section headers are shown in dark blue

#### SECTION A: APPLICANT DETAILS

List 3-5 key health and safety responsibilities of the role described.

#### Help text is shown in green

Note: this section is OPTIONAL as the relevant data information is captured in Section E.

- If your project is successful what benefits/impacts will it contribute to New Zealand, and for New Zealanders?
- How will you demonstrate and quantify those benefits/impacts?

#### Read only fields are displayed with a blue background

Deed number

ABC-1234567

#### Questions and field hints are shown in grey

Waste Stream impacted by your successful project \*

Select up to 3

## Finding your way around the client portal

Once registered, your organisation's homepage will be displayed. Wherever you are in the client portal, click on Home to get back to your homepage.

| Mitistery for the<br>Environment<br>Mexica Mr & Taker                                                                                                    | Is                 |                                  |                             |         |           | RecycleIT 👻 🚊      |
|----------------------------------------------------------------------------------------------------|--------------------|----------------------------------|-----------------------------|---------|-----------|--------------------|
|                                                                                                    |                    | Но                               | ome                         |         | 1         |                    |
| Upcoming Activities                                                                                                    | 4 of 4 listed      | Name                             | Opens                       | Closes  |           |                    |
| Project Assessment         Reports            Scrap timber into furniture - Progress report (CRPT-0000308)             Scrap timber into furniture - COIP (CRPT-0000304)             Scrap timber into furniture - Project Completion Report (CRPT-0000307)             Scrap timber into furniture - Milestone Report (CRPT-0000305)             Scrap timber into furniture - Milestone Report (CRPT-0000305             My Projects          Filter | Start              | Waste Minimisation Fund May 2020 | 2019/2020 9.31 AM           | 97 Days |           | Apply View Details |
| ID                                                                                                    | Header Name        |                                  | Name                        |         | Status    |                    |
| PJ-0000204                                                                                                    | Waste Minimisation | Fund <round name=""></round>     | Scrap timber into furniture |         | Submitted | 0 of 0  < < > >    |
|                                                                                                    |                    |                                  |                             |         |           |                    |

Manage your organisation **account**, or your own **user profile** here – on the top right of the homepage:

| Missiary for the<br>Environment Home Published Round                                                                                                    | Is                 |                                  |                             |         |           |        | RecycleIT 👻           | ÷ |
|----------------------------------------------------------------------------------------------------|--------------------|----------------------------------|-----------------------------|---------|-----------|--------|-----------------------|---|
|                                                                                                    |                    | Но                               | ome                         |         | -         | - All  |                       |   |
| Upcoming Activities                                                                                                    | 4 of 4 listed      | Name                             | Opens                       | Closes  |           |        |                       |   |
| Project Assessment         Reports            a Scrap timber into furniture - Progress report (CRPT-0000308)         a Scrap timber into furniture - COIP (CRPT-0000304)         a Scrap timber into furniture - Project Completion Report (CRPT-         0000307)         a Scrap timber into furniture - Milestone Report (CRPT-0000305         Scrap timber into furniture - Milestone Report (CRPT-0000305         My Projects         Filter | Start              | Waste Minimisation Fund May 2020 | 2019/2020 9.3.1 AM          | 97 Days |           | Арр    | y <u>View Details</u> |   |
| ID                                                                                                    | Header Name        |                                  | Name                        |         | Status    |        |                       |   |
| PJ-0000204                                                                                                    | Waste Minimisation | Fund <round name=""></round>     | Scrap timber into furniture |         | Submitted | 0 of 0 | . < > >1              |   |
|                                                                                                    |                    |                                  |                             |         |           | 00.0   |                       |   |

Events published, such as a grant round you can apply for are displayed here:

| Missiany for the<br>Environment Home Published Round<br>Masset Ms 7: Yeles                                                                                                    | s                  |                                  |                             |         |                        | RecycleIT 👻 💄     |
|----------------------------------------------------------------------------------------------------|--------------------|----------------------------------|-----------------------------|---------|------------------------|-------------------|
|                                                                                                    |                    | Но                               | ome                         |         |                        |                   |
| Upcoming Activities                                                                                                    | 4 of 4 listed      | Name                             | Opens                       | Closes  |                        |                   |
| Project Assessment         Reports            Scrap timber into furniture - Progress report (CRPT-0000308)             Scrap timber into furniture - COIP (CRPT-0000304)             Scrap timber into furniture - Project Completion Report (CRPT-0000307)             Scrap timber into furniture - Milestone Report (CRPT-0000305)             Scrap timber into furniture - Milestone Report (CRPT-0000305)             My Projects          Filter | Start              | Waste Minimisation Fund May 2020 | 2019/2020 9.31 AM           | 97 Days |                        | Apply Yext Datals |
| D                                                                                                    | Header Name        |                                  | Name                        |         | Status                 |                   |
| PJ-0000204                                                                                                    | Waste Minimisation | Fund <round name=""></round>     | Scrap timber into furniture |         | Submitted              |                   |
|                                                                                                    |                    |                                  |                             |         | ltems per page: 20 👻 0 | < < >>  01o       |

**My Projects** lists all draft **applications** you have started and the applications you have **submitted**. You can click on these application links either to **resume** a saved draft application, or to **view** a submitted one. If you have many application links, use the navigation options at the bottom of the My Projects section.

|                                                                                                    |                                       | Но                               | me               |         |        |                    |
|----------------------------------------------------------------------------------------------------|---------------------------------------|----------------------------------|------------------|---------|--------|--------------------|
| Upcoming Activities                                                                                                    | 4 of 4 listed                         | Name                             | Opens            | Closes  |        |                    |
| Project Assessment  Reports  Scrap timber into furniture - Progress report (CRF Scrap timber into furniture - COIP (CRPT-000030  Scrap timber into furniture - Project Completion R 0000307)  Scrap timber into furniture - Milestone Report (CR My Projects  Filter | 4) Start<br>Report (CRPT-<br>Continue | Waste Minimisation Fund May 2020 | 209/2020 9.31 AM | 97 Days |        | Apply View Details |
|                                                                                                    |                                       |                                  |                  |         | Status |                    |

**Reports** will list any report we have sent you to complete.

Project Assessment is a section reserved for our panel members who also use the client portal.

| Misiany for the<br>Environment Home Published Round<br>Measure Mr. & Trice | s                  |                                  |                             |         |                          | R        | ecycleIT 👻   |
|----------------------------------------------------------------------------|--------------------|----------------------------------|-----------------------------|---------|--------------------------|----------|--------------|
|                                                                            |                    | Но                               | ome                         |         |                          | STR      | 224          |
| Upcoming Activities                                                        | 4 of 4 listed      | Name                             | Opens                       | Closes  |                          |          |              |
| Project Assessment                                                         |                    | Waste Minimisation Fund May 2020 | 20/9/2020 9:31 AM           | 97 Days |                          | Apply    | View Details |
|                                                                            | Start              |                                  |                             |         |                          |          |              |
| ID                                                                         | Header Name        |                                  | Name                        |         | Status                   |          |              |
| PJ-0000204                                                                 | Waste Minimisation | Fund <round name=""></round>     | Scrap timber into furniture |         | Submitted                |          |              |
|                                                                            |                    |                                  |                             |         | Items per page: 20 👻 0 a | sto  < « | >>           |

## How to register as an FMS user via RealMe

Before you can access the client portal, you will need to register. FMS uses RealMe to manage your login details. To register for FMS, you will first need a RealMe account.

If you already have a RealMe login, go to https://fms-cp.mfe-enquire.cloud/login and enter your **RealMe username** and **password**. Then **login**.

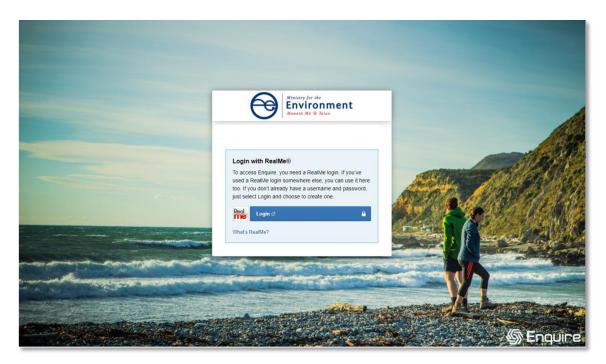

| Login with RealMe                                         | Create a RealMe login                                                                                                    |
|-----------------------------------------------------------|----------------------------------------------------------------------------------------------------|
| You've been redirected here so you can log in with RealMe | To access this service you need a RealMe login.                                                                                                 |
| Username                                                  | You'll be able to access a range of services with a single<br>username and password. RealMe is designed to protect your<br>privacy and eccuring |
| Password                                                  | privacy and security.                                                                                                    |
| Forgot Username or Forgot Password?                       | CREATE YOUR REALME LOGIN                                                                                                    |
| LOGIN                                                     |                                                                                                    |

If you do not have a RealMe account, you will need to create one. Select **Login**, then select **Create a RealMe login**.

| Login with RealMe                                         | Create a RealMe login                                                                                                    |
|-----------------------------------------------------------|----------------------------------------------------------------------------------------------------|
| You've been redirected here so you can log in with RealMe | To access this service you need a RealMe login.                                                                                                  |
| Username                                                  | You'll be able to access a range of services with a single<br>username and password. RealMe is designed to protect your<br>privacy and security. |
| Password                                                  |                                                                                                    |
| Forgot Username or Forgot Password?                       | CREATE YOUR REALME LOGIN                                                                                                    |

Complete the RealMe **registration** form. This will require you to provide a mobile number and alternative contact number in addition to a number of security questions to help you if you forget your RealMe username or password. Optionally, you can choose to add a PIN number to your RealMe account and **submit**.

If you are unsure at any stage of the RealMe process, refer to the RealMe help at: https://www.realme.govt.nz/help/.

#### **Completing the 2-factor authentication requirements**

RealMe requires you to provide either a mobile phone number or to use the Google Authenticator app to verify your registration. If you do not have Google Authenticator, but wish to use this option, then you will need to download it to your smartphone from your app store.

Once verified, each time you log in, RealMe will send you a unique code to your mobile (by text or the Google Authenticator app). To complete your login to FMS, you will need to enter a valid code.

#### Set up Google Authenticator

| <ul> <li>smartphone or tablet. A store or play store.</li> <li>Link Google Authentica scanning the QR code.</li> <li>Use secret key instead</li> </ul> | ne Google Authenticator app on your<br>'ou can download it from the app<br>tor to your RealMe account by<br>from the Google Authenticator app. |  |
|----------------------------------------------------------------------------------------------------|----------------------------------------------------------------------------------------------------|--|
| Authentication code<br>7 2 6 1 7 4<br>CONTINUE<br>BACK                                                                                                 |                                                                                                    |  |

#### **Completing your FMS registration**

Once you have registered with RealMe, you will be redirected back to FMS. RealMe does not share any of your personal registration details with FMS. It manages your username and password so that you do not need a different password for FMS than other New Zealand Government systems that use RealMe.

When you login to FMS using your RealMe login and password for the first time, you will be asked to complete an FMS user registration form. Please provide your contact details.

#### **Register with FMS**

Complete the FMS registration form with your contact details for grant applications/projects.

|                       | Environment<br>Manata No Te Taiao     |  |
|-----------------------|---------------------------------------|--|
|                       | Please enter your details for Enquire |  |
|                       |                                       |  |
| *First Name<br>Sample |                                       |  |
| - an pro              |                                       |  |
| *Last Name            |                                       |  |
| Applicant             |                                       |  |
| Primary Ph            | 1006                                  |  |
| +64 21 57             |                                       |  |
| *Email Addre          |                                       |  |
|                       | pplicant@gmail.com                    |  |
| sample.ap             | And an agent and a second             |  |
|                       |                                       |  |
|                       |                                       |  |

#### Complete your user profile

Your user profile will ask you for a few extra details such as your title and address. If you have any issues with the address finder, select the location icon to enter an address manually.

| Select from the list or continue typing to find more results |      |
|--------------------------------------------------------------|------|
| 23 Kate Sheppard Place, Pipitea, Wellington, New Zealand     | 6/25 |
| 23 Katerini Grove, Papamoa Beach, Tauranga, New Zealand      |      |
| 23 Kate Sheppard Avenue, Torbay, Auckland, New Zealand       | 4/2  |
| 23 Katelyn Place, Kinloch, New Zealand                       |      |
| 23 Kate Street. Normanby, New Zealand                        |      |
| Cannot find your address? 9                                  |      |
| e1*                                                          | 0    |

| Complete Your User Profile<br>Contact Details |          |
|-----------------------------------------------|----------|
| Title Nr                                      | ÷        |
| First Name *                                  | _        |
| Sample                                        | 6/255    |
| LastName *<br>User                            | 4/255    |
| Primary Email<br>sampleuser@tactiv.net        |          |
| Primary Phone Number<br>64 21 46475998        |          |
| Primary Address                               |          |
| Line 1 *<br>23 Kale Sheppard Place            | <b>Q</b> |
| Line 2                                        |          |
| Suburb/City<br>Pipitea                        |          |
| State<br>Wellington                           |          |
| Postcode<br>6011                              |          |
| Country<br>New Zealand                        |          |
|                                               |          |

| Acknowledgement Response *           |                              |
|--------------------------------------|------------------------------|
| Review and agree to this information | o complete your registration |
|                                      | Cancel                       |

The acknowledgement response must be ticked before you press **Save**. This will provide further information about your registration.

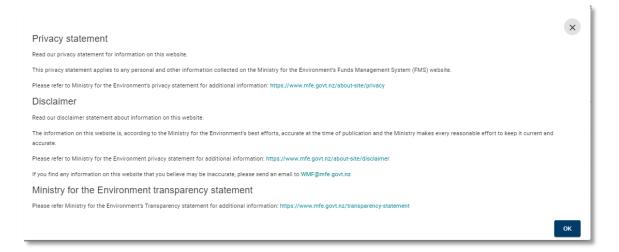

### How to register an account for your organisation

Once you have registered as a user, you can create an account for your organisation. This will enable you to apply for grant funding on behalf of your organisation.

## When you are not sure if you are already registered

Your organisation must only have one FMS account. If your organisation is unsure of its registration status, please contact us before creating a new organisation account. We can help you to connect your existing organisation account to your user login.

If your organisation has been registered previously and your account includes your NZ Business Number, FMS will prevent you from accidentally re-registering.

|                        | NZBN: An account exists with this NZBN                                           |
|------------------------|----------------------------------------------------------------------------------|
|                        |                                                                                  |
| Register yo            | ur Organisation                                                                  |
| NZBN - searchable      | on the Companies Register (https://companies-register.companiesoffice.govt.nz/#) |
| Full Legal Name        | Name as it appears in the Companies Register (linked to registered NZBN)         |
| NZBN<br>1234567533456  |                                                                                  |
| An account exists with | this NZBN                                                                        |

If someone else in your organisation has already registered your organisation account, this **registered user can invite you** and other staff to join the organisation's account in the client portal.

## How to create an account if your organisation isn't already registered

From the **Account Selection** screen, select the **Organisation** option. Select **Register** to create a new organisation account.

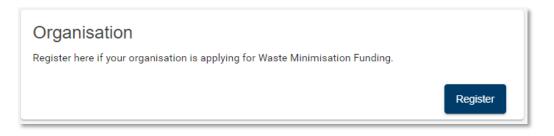

Complete the Register your Organisation form and Save.

Help text is shown in green.

By default, you will be listed as the key contact for your organisation and be assigned the role of account administrator. This role can be re-assigned later to another contact.

| Register your Organisation                                                                                                 |       |
|----------------------------------------------------------------------------------------------------|-------|
| NZBN - searchable on the Companies Register (https://companies-register.companiesoffice.govt.nz/#)                         |       |
| Full Legal Name - Name as it appears in the Companies Register (linked to registered NZBN)                                 |       |
|                                                                                                    |       |
| NZBN                                                                                                    | 0/255 |
| Full Legal Name *                                                                                                    |       |
| run Legan Maine .                                                                                                    | 0/255 |
| Registered for GST *                                                                                                    | *     |
| Registered for GST - Organisation registered for GST with Inland Revenue (https://www.ird.govt.nz/gst/registering-for-gst) |       |
| GST Number                                                                                                    |       |
| e.g.123-456-789 (nine digits) or 12-345-678 (8 digits)                                                                     | 0/11  |
| Trust, Charity, Incorporated Society registration number.                                                                  |       |
| Other Registration Number                                                                                                  |       |
| Please specify the type and registration number                                                                            | 0/255 |
| Trading Name - the trading name of the organisation                                                                        |       |
|                                                                                                    |       |

## How to save the accountable officer's details

If you are not the organisation's accountable officer, then complete that person's details and **Save Contact**. You will be able to invite this contact to join your organisation account at a later step.

| Accountable Officer's Contact Details                                        |              |
|------------------------------------------------------------------------------|--------------|
| Accountable Officer's Details - The nominated signatory for the organisation |              |
| Use Key Contact as Accountable Officer                                       |              |
| Trite *                                                                      | -            |
|                                                                              |              |
| First Name *                                                                 |              |
|                                                                              | 0/255        |
| Last Name *                                                                  |              |
|                                                                              | 0/255        |
| Primary Email *                                                              |              |
|                                                                              | 0/255        |
| Primary Phone Number *                                                       |              |
|                                                                              | 0/255        |
| Position Title *                                                             | *            |
|                                                                              | Save Contact |
|                                                                              | Save         |

## How to log out of client portal

Select the profile icon at the top right corner of the client portal, then Log Out.

| Ministry for the<br>Environment<br>Manual Mo Te Talao | Home | Published Rounds |      | Recycl | elT 🔻           | *              |
|-------------------------------------------------------|------|------------------|------|--------|-----------------|----------------|
| _                                                     |      |                  | Home |        | User I<br>Log C | Profile<br>Out |

## Managing your organisation's account

## **Roles overview**

You may need to invite others to the client portal to make applications on behalf of your organisation or to collaborate on reports. The FMS allows you to assign different roles to help you manage what the contacts you invite to your account can do.

- An **account administrator** can update your organisation's information and manage who has access to your organisation's account.
- A **standard user** can view your organisation's information and collaborate on the completion of an application form or a client report.

You can assign these roles to as many contacts as you need to effectively manage your account. At a minimum, your account must always have an account administrator.

## **Nominated contacts**

Your organisation should nominate one contact each as:

- key contact who will receive any notifications sent by the FMS
- **accountable officer** normally the signatory for your organisation, this is the person who has overall accountability for the applications and reports submitted by your organisation.

## How do I invite others to join my organisation account?

You must be an **account administrator** to invite contacts to your organisation's account.

Click on your account name and then select Account Details.

| Ministry for the<br>Environment<br>Manata Mo Te Taiao | Home       | Published Rounds |         |        |   | RecycleIT 🔻     | Ξ |
|-------------------------------------------------------|------------|------------------|---------|--------|---|-----------------|---|
|                                                       |            |                  | Home    |        | ₽ | Account Details |   |
|                                                       |            |                  | rieffic |        | ÷ | Switch Account  |   |
| Upcoming Activities                                   | 4 of 4 lis | sted Name        | Opens   | Closes | + | Create Account  | Л |

If you do not see the person you wish to invite listed in the Contacts tab, select Create Contact.

| Ministry for the<br>Environment<br>Nexet No Tr Taise | e Published Rounds |                     |                          |                  |                               |                |                        | Recy | cleIT 👻 💄              |
|------------------------------------------------------|--------------------|---------------------|--------------------------|------------------|-------------------------------|----------------|------------------------|------|------------------------|
|                                                      |                    | Re                  | cyclel                   | T                |                               |                |                        |      |                        |
| Details                                              | Contacts           | Past Events         | Pan                      | els              |                               |                |                        |      | r alder freder Udder i |
| Create Contact                                       |                    |                     |                          |                  |                               |                |                        |      |                        |
| Status Name                                          | Primary<br>Phone   | Primary Email       | Account<br>Access        | Invite<br>Status | Position                      | Key<br>Contact | Accountable<br>Officer |      |                        |
| Active Demo<br>User                                  | 123456789          | demouser@tactiv.net | Account<br>Administrator |                  | Chief<br>Financial<br>Officer | Yes            | Yes                    | :    |                        |

Complete the Create Contact form and select Send Invitation.

| Create Contact                   |        |        |   |
|----------------------------------|--------|--------|---|
| First Name *<br>John             |        |        | Î |
|                                  |        | 4/200  |   |
| Last Name *<br>Smith             |        |        |   |
|                                  |        | 5/200  |   |
| Email<br>john.smith@recycleit.co | om     |        |   |
|                                  |        | 24/200 |   |
| Send Invitation                  |        |        | Ŧ |
|                                  | Cancel | Save   |   |

Select the **Role in Account** to assign then **Save.** An invitation email will be sent to the contact on behalf your organisation.

| JOIN                                                                              |                               |
|-----------------------------------------------------------------------------------|-------------------------------|
|                                                                                   | 4/200                         |
| Last Name *                                                                       |                               |
| Smith                                                                             |                               |
|                                                                                   | 5/200                         |
| Email                                                                             |                               |
| ohn.smith@recycleit.com                                                           |                               |
|                                                                                   | 24/20                         |
| Send Invitation                                                                   |                               |
| An invitation to connect this contact to the organisation will be sent to the abo | ve email address.             |
| Select a role for the new contact                                                 |                               |
| Standard User has access to view Business Account details, and can submit         | forms and claims              |
| · Account Administrator has full access to manage this Business Accounts de       | tails, Users and submit forms |
| Role in Account *                                                                 |                               |
| Standard User                                                                     | *                             |
|                                                                                   |                               |

## How do I invite others who are already listed?

If the person you wish to invite has already been created and shows in your contact list, select the more menu next to their name.

| Create Conta | ct                 |                  |                          |                          |                  |                               |                |                        |             |
|--------------|--------------------|------------------|--------------------------|--------------------------|------------------|-------------------------------|----------------|------------------------|-------------|
| Status       | Name               | Primary<br>Phone | Primary Email            | Account<br>Access        | Invite<br>Status | Position                      | Key<br>Contact | Accountable<br>Officer |             |
| Active       | Mr<br>Demo<br>User | 123456789        | demouser@tactiv.net      | Account<br>Administrator |                  | Chief<br>Financial<br>Officer | Yes            | Yes                    | 8<br>9<br>9 |
|              | John<br>Smith      |                  | john.smith@recycleit.com |                          |                  |                               |                |                        | •<br>•      |

Then select Invite.

| Status | Name                  | Primary<br>Phone | Primary Email            | Account<br>Access        | Invite<br>Status | Position                      | к<br>c | Invite                                     |
|--------|-----------------------|------------------|--------------------------|--------------------------|------------------|-------------------------------|--------|--------------------------------------------|
| Active | Mr<br>Demo<br>User    | 123456789        | demouser@tactiv.net      | Account<br>Administrator |                  | Chief<br>Financial<br>Officer | Y      | Make Key Contact<br>Make Accountable Offic |
|        | User<br>John<br>Smith |                  | john.smith@recycleit.com | Administrator            |                  | Officer                       |        | Make Accountable                           |

Select their **Role in Account** and **Invite**. An Invitation email will be sent to the contact on behalf your organisation.

| Invite John Smith                                                                                                    |          |
|----------------------------------------------------------------------------------------------------|----------|
| Select a role for the new contact                                                                                                    |          |
| Standard User has access to view Business Account details, and can submit forms and claims     Account Administrator has full access to manage this Business Accounts details, Users and su |          |
| Send invite to this email address<br>john.smith@recycleit.com                                                                                                    |          |
| Role in Account *<br>Standard User                                                                                                    | <b>•</b> |
| Cancel                                                                                                    | Invite   |

## How to update your organisation account details

Select Account Details from the drop-down menu under your organisation's name.

| Misiatry for the<br>Environment<br>Meastre Mr. R. Take | Home Published Rounds |       |        | RecycleIT 👻 💄    |
|--------------------------------------------------------|-----------------------|-------|--------|------------------|
|                                                        |                       | Home  |        | Account Details  |
|                                                        |                       |       |        | ← Switch Account |
| Upcoming Activities                                    | 3 of 3 listed Name    | Opens | Closes | + Create Account |

Select **Edit** on the card to update.

| Minimy for the<br>Environment Home Published Rounds<br>Menera Mr & Traise |                                  |                                  |                   | RecycleIT 👻 |
|---------------------------------------------------------------------------|----------------------------------|----------------------------------|-------------------|-------------|
| Details Contacts                                                          | Past Events Panels               |                                  |                   |             |
|                                                                           |                                  |                                  |                   |             |
| Account Details                                                           | Address                          | Postal Address                   | Bank Account      |             |
| NZBN<br>1234567533456                                                     | Line 1<br>23 Kate Sheppard Place | Line 1<br>23 Kale Sheppard Place | Bank Account Name |             |
| Full Legal Name<br>RecycleIT Limited                                      | Line 2                           | Line 2                           | BSB               |             |
| Registered for GST<br>Yes                                                 | Suburb/City<br>Pipitea           | Suburb/City<br>Pipitea           | Bank Account No.  |             |
| GST Number<br>123-876-867                                                 | State/Region<br>Wellington       | State/Region<br>Wellington       |                   |             |
| Other Registration Number<br>N/A                                          | Postcode/ZIP Code<br>6011        | Postcode/ZIP Code<br>6011        |                   |             |
| Trading Name<br>RecycleIT                                                 | Country<br>New Zealand           | Country<br>New Zealand           |                   |             |
| Organisation Primary Email<br>contactus@recycleit.com                     |                                  |                                  |                   |             |
| Organisation Primary Phone<br>2787520398                                  |                                  |                                  |                   |             |
| Website<br>www.recycleit.com                                              |                                  |                                  |                   |             |
| Legal Entity Status<br>Company                                            |                                  |                                  |                   |             |
| Organisation Type<br>Commercial (corporates)                              |                                  |                                  |                   |             |
| Edit                                                                      | Edit                             | E                                | dit               |             |

Make the required changes and select **Save**.

| 17/255 |
|--------|
| 17/255 |
| 17/255 |
|        |
|        |
| •      |
|        |
|        |
| *      |
| -      |

Organisation details will show the updated details after selecting Save.

## How to update your user profile details

To update your user profile, click on the **profile icon** and then select **User Profile**.

| Misistry for the<br>Environment<br>Manath Mo Te Taise | Home | Published Rounds | Recycle | eit 🗸 🙎      |
|-------------------------------------------------------|------|------------------|---------|--------------|
|                                                       |      | Home             |         | User Profile |
|                                                       |      | THOME            | ŝ       | Log Out      |

Select **Update** at the right bottom of the Your User Profile card. If you are updating your email address or phone number, use the **Update Email** and **Update Phone** options.

| Ministry for the<br>Environme<br>Measure Mr 20 Trice | Contact Details Security                                         |                                      |
|------------------------------------------------------|------------------------------------------------------------------|--------------------------------------|
|                                                      | our User Profile<br>ontact Details                               |                                      |
|                                                      | raie<br>Mr                                                       |                                      |
|                                                      | First Name<br>Demo                                               |                                      |
|                                                      | Middle Name                                                      |                                      |
|                                                      | Last Name<br>User                                                |                                      |
|                                                      | Gender                                                           |                                      |
|                                                      | Date of Binh                                                     |                                      |
| den<br>Prin                                          | nary Email<br>Jouser@lactiv.net<br>nary Phone Number<br>756 3895 | Update Email<br>Update Primary Phone |

Make the necessary updates and then select Save.

| Postal Address         |        |      |
|------------------------|--------|------|
| Line 1<br>25 Main Road |        | •    |
|                        |        |      |
| Line 2                 |        |      |
| Suburb/City<br>Tirau   |        |      |
| State<br>Waikato       |        |      |
| Postcode<br>3410       |        |      |
| Country<br>New Zealand |        |      |
|                        | Cancel | Save |

Your user profile will now show the updates.

#### Note:

The full version of this guide will be available once you have set up your FMS account.